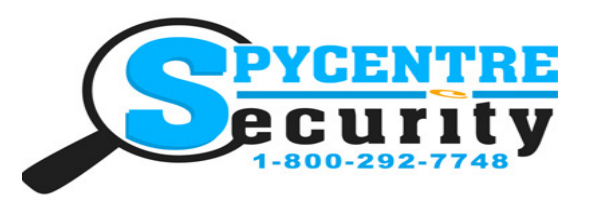

# WIFI MULTICOLOR LAMP CAMERA QUICK START GUIDE

## SpyCentre.com Spy Shop **-** Since 1993 Toll Free # 1**-**800**-**292**-**7748

Quick Start Guide - 2000 WiFi Multicolor Lamp Camera

### Adding Camera and WiFi Setup:

1. Give the unit about 2 minutes to begin emitting its WiFi signal. While we wait

for the WiFi signal, Go to the "Pro iCam" application. (Blue shield with a white background)

2. Once in the app you will click on the "+" icon in the top right corner.

3. Now click "Add New Online Camera".

4. Once the QR code scanner pops up, scan the QR code on the unit itself. Once it scans your phone will make a "BEEP" noise, and revert you back to the main screen. (QR Code should be located next to the SD card slot) the camera is now added into the app

5. Go into the "Settings" application on your phone and go into your "WiFi" option.

You are looking for a WiFi signal that looks similar to "YM4308-...", "CM8743-...", or "KD3456-..." The WiFi signal itself is going to have a long name, the numerical digits will vary on every unit.

6. Once the WiFi signal is located, connect to it. Now that you are connected to the cameras WiFi, go back into the "Pro iCam" application.(you will receive an alert that this is unsecured connection, this just means that this does not have access to the internet, so if you are connected to this WiFi signal you will not be able use the internet)

7. Now that you have connected to the cameras WiFi, enter the application and you should be able to click on the "Cam" tab and be able to live view your camera.

8. The application will prompt you to change the products password.

9. To put the camera onto your home/business WiFi, go to the main screen next to the camera you will see a "Settings Icon Wheel" Click on that.

10. Now click on the "Advanced configuration" or "Device Settings" Option.

11. Once in the "Advanced Configuration" or "Device Settings" Option, you will need to click on the "WiFi Config" Tab.

12. Once inside the "WiFi Configuration" Tab, You will need to click where it says "SSID" once you click the "SSID" you should get a drop down of all the WiFi Connections that are nearby.

13. While in the drop down find your home/business WiFi Connection and select it. Then enter your home/business WiFi Password(it is case sensitive). After you enter the password, it should reboot. After reboot the camera should be on the homes WiFi and ready for live viewing!

#### Setting up Time & Date:

1. Enter the "Advanced Configuration" or "Device Settings" Tab in the application.

2. There will be a "Time & Date" Option. Click That.

3. You can then choose to either manually enter in the Time and Date, Or you can choose to sync the Time and Date with your cell phone. Make sure to change the Time zone if it is not correct and to turn Daylight Savings On or Off to get the correct time.

### Setting up Motion Activation Alerts:

1. Enter the "Advanced Configuration" or "Device Settings" Option in the application.

- 2. There will be a "SDCard Record Config" Tab. Click on it.
- 3. Change the top option from Record All Day to Record When Alarm then go to the bottom and press Ok.

4. There will be a "Alarm Configuration" Tab. Click on it. The very top option will give you the option to setup the motion activation sensitivity. Once you set this you should immediately start receiving notifications from the camera once it detects motion. You will notice you have the option to setup a motion alert with it, and a few other options also. These options are just personal preferences so chose to turn them On/Off.

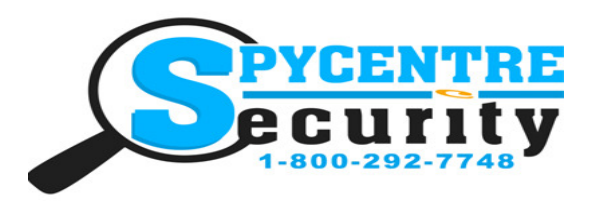

# WIFI MULTICOLOR LAMP CAMERA QUICK START GUIDE

## SpyCentre.com Spy Shop **-** Since 1993 Toll Free # 1**-**800**-**292**-**7748

### How to Reviewing Footage:

1. Enter the application.

2. On the bottom once in the application you should see a "Live Video", "Snapshot", "Record" and "Alarm"

3. To review footage click on the "Record" Tab.

4. On the top of that page you should see four different options or you will have a drop down menu. You are going to click on the one that looks like a micro SD card or select the option that says Remote SD Card.

5. Once you click that option it is going to prompt you to select which camera (you can have multiple cameras on the application and that is why it asks you "what camera") Select your camera.

6. You will be able to choose Local (Your Phone) or SD card to get all the recordings that are on that units SD Card.

7. If you are going to be pulling data over your computer you will need to download a program called, VLC Media Player.

8. Once you insert the SD card into the PC just make sure when you pull up the videos to review them toopen the file with VLC media player.

9. If you need to save these files to your computer simply left click your mouse on the file you wish to save so that it is highlighted. Then simply left click and hold to grab that file then drop it to your desktop,thumbdrive ect.. You can also left click to select the file then right click and select the copy option. Go to the desktop, flashdrive ect.. and right click and select paste to save that file.

## How to play back files:

### On the PC:

1. Plug in provided USB cable to the recorder and the PC. When connected to the PC will recognized the recorder as a removable disk.

2. The recorded files are in .WAV format. Click the folder named RECORD, then the folder VOICE. The recordings are located in the VOICE folder

### How to Delete the files on a PC

1)Open the VOICE folder 2)Right click on the file you wish to delete and select Delete 3)Files can only be deleted through a PC

### How to Delete the files on a Mac

1)Open the VOICE folder

2)Right click on the file you wish to delete and select Delete in the pop up menu

3)While the device is still plugged into the Mac go to your trash folder and empty trash.

#### Note: If the above step is not completed the files will not be fully deleted from the device and you will have a phantom folder that will contain the deleted files that can only be seen by a Windows Computer

### To Adjust the Color of the Lamp:

On the "Live Video" page of the Pro iCam application, once the camera is successfully connected to the phone, you'll see a Light Bulb next to the Settings icon (you can also get to this section by clicking the Settings icon and clicking on Lamp). Click on the Light Bulb and you'll now see a Color Wheel where you can tap on a color or drag your finger across it to select the color you wish the lamp to give off. At the top left of this screen you'll see another Light Bulb icon which will turn on and off the lamp, though with the lamp off you can just tap a color and turn it back on. At the top right of this screen you'll see a Clock icon, where you can hit the "+" at the top right to add "Rules" for the light to turn on or off for certain periods of the week or for each day.

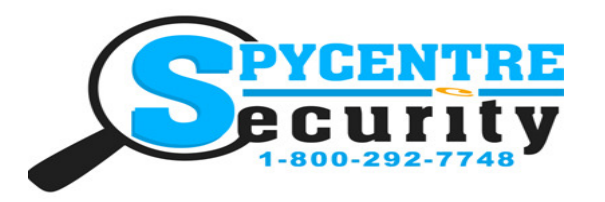

# WIFI MULTICOLOR LAMP CAMERA QUICK START GUIDE

# SpyCentre.com Spy Shop **-** Since 1993 Toll Free # 1**-**800**-**292**-**7748

#### NOTE: if a folder does not automatically open when connected to PC, disconnect the device and preform the following

1) Open Control Panel by typing "control panel" in the Search bar

2) Select Programs

3) Under Default Programs, Click "Change default settings for media or devices"

4) Under Removable Devices, select "Open folder to view files"

5) Save

6) Reconnect the device to the PC